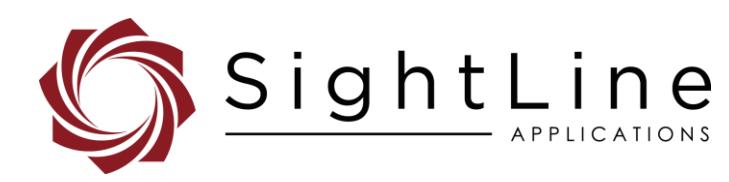

**2021-06-17**

Exports: [Export Summary Sheet](https://sightlineapplications.com/wp-content/uploads/Exports-Summary.pdf) EULA[: End User License Agreement](https://sightlineapplications.com/wp-content/uploads/SightLine-Product-License.pdf) Web[: sightlineapplications.com](http://sightlineapplications.com/support/software/)

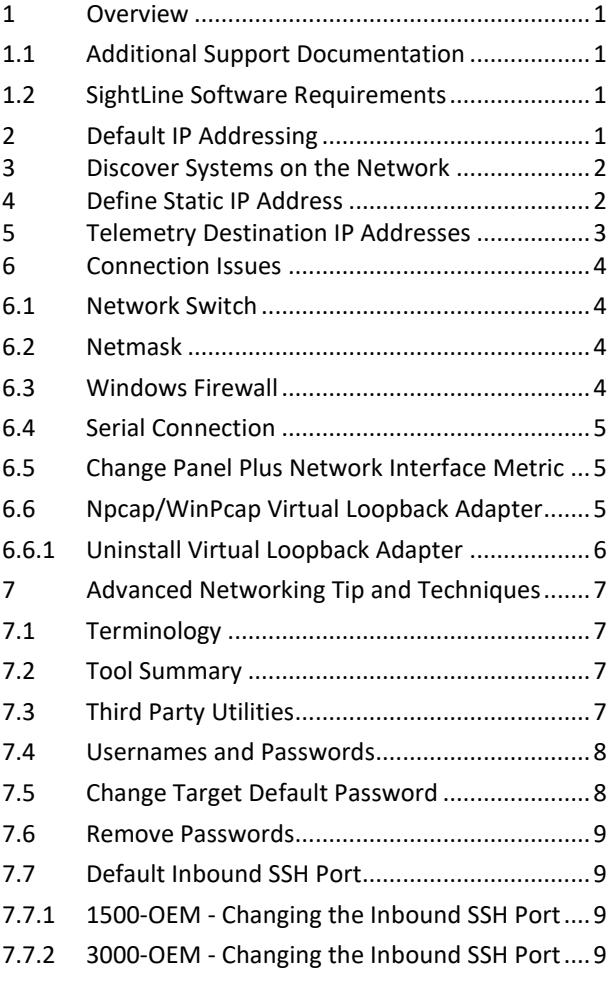

Sales: [sales@sightlineapplications.com](mailto:sales@sightlineapplications.com) Support[: support@sightlineapplications.com](mailto:support@sightlineapplications.com) Phone: +1 (541) 716-5137

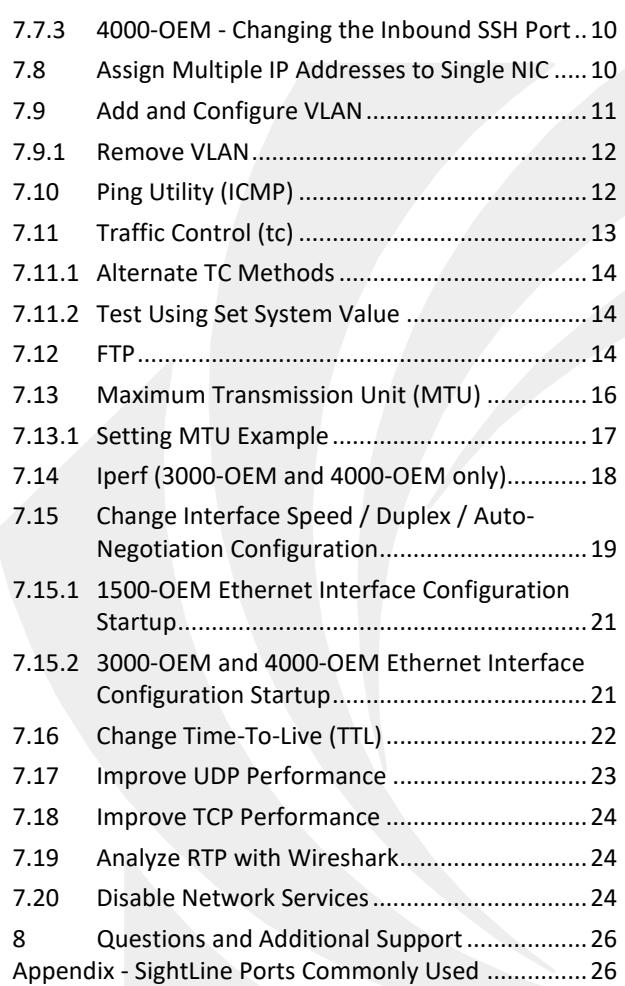

CAUTION: Alerts to a potential hazard that may result in personal injury, or an unsafe practice that causes damage to the equipment if not avoided

**IMPORTANT:** Identifies crucial information that is important to setup and configuration procedures.

 *Used to emphasize points or reminds the user of something. Supplementary information that aids in the use or understanding of the equipment or subject that is not critical to system use.*

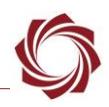

# <span id="page-1-0"></span>**1 Overview**

This document describes network management and configuring such as static IP address for the 1500- OEM, 3000-OEM, and 4000-OEM. It additionally covers sending telemetry to multiple IP address destinations. General knowledge of IP addressing is recommended.

# <span id="page-1-1"></span>**1.1 Additional Support Documentation**

Additional Engineering Application Notes (EANs) can be found on the [Documentation](https://sightlineapplications.com/documentation/) page of the SightLine Applications website.

The [Panel Plus User Guide](https://sightlineapplications.com/downloads/) provides a complete overview of settings and dialog windows located in the Help menu of the Panel Plus application.

The Interface Command and Control [\(IDD\)](http://sightlineapplications.com/idd/) describes the native communications protocol used by the SightLine Applications product line. The IDD is also available as a PDF download on the [Documentation](https://sightlineapplications.com/documentation/) page under Software Support Documentation.

# <span id="page-1-2"></span>**1.2 SightLine Software Requirements**

 **IMPORTANT:** The Panel Plus software version should match the firmware version running on the board. Firmware and Panel Plus software versions are available on the [Software Download](https://sightlineapplications.com/downloads/) page.

# <span id="page-1-3"></span>**2 Default IP Addressing**

Dynamic Host Configuration Protocol (DHCP) is supported on all SightLine OEM systems. This support allows SightLine systems to automatically obtain an Internet Protocol (IP) address. This assignment includes the subnet mask and default gateway.

If a DHCP server is not available on the connected network, each system will then default to a predefined IP address in the Link Local address space.

| <b>SightLine Hardware</b> | <b>Predefined IP Address</b> | <b>Subnet Mask</b> | <b>Default Gateway</b> |  |
|---------------------------|------------------------------|--------------------|------------------------|--|
| 1500-OEM                  | 169.254.1.180                | 255.255.0.0        | No gateway defined     |  |
| 3000-OEM                  | 169.254.1.181                | 255.255.0.0        | No gateway defined     |  |
| 4000-OEM                  | 169.254.1.182                | 255.255.0.0        | No gateway defined     |  |

**Table 1: Sightline OEM Default IP Addressing**

This predefined assignment supports the implemented address block of 169.254.0.0/16.

If a Windows PC starts without a static or DHCP assigned IP address, it will default within this same address block (and subnet).

 *These addresses are only valid on the link, i.e., as a local network segment or point-to-point connection that a host PC is connected to. These addresses are not routable and cannot be the source or destination of packets crossing the internet.*

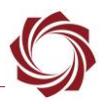

# <span id="page-2-0"></span>**3 Discover Systems on the Network**

When opening the Panel Plus software, it will broadcast an *SLDiscover* packet on the connected network to look for any SightLine OEM systems (see the [IDD\)](http://sightlineapplications.com/idd/). All OEM systems that respond will be displayed to the *SightLine Boards* drop-down menu on the *Connect* tab. An example is shown in Figure 1.

> sent: SLDiscover received: SLA3000\_ea4870, 192.168.0.27 received: SLA3000\_3a2b7a, 192.168.0.24

#### **Figure 1: SLDiscover Command Sequence**

It is important to know the address of the system that you want to connect with and to ensure the host PC is on the same network/subnet:

- The default IP address of the 1500-OEM (when no DHCP server is available) is the local-link address of 169.254.1.180.
- The default IP address of the 3000-OEM (when no DHCP server is available) is the local-link address of 169.254.1.181.
- The default IP address of the 4000-OEM (when no DHCP server is available) is the local-link address of 169.254.1.182.
- *If the OEM board is not shown se[e Connection Issues](#page-4-0) for more information.*

# <span id="page-2-1"></span>**4 Define Static IP Address**

- 1. Connect to the board using the Panel Plus application. See the appropriate OEM startup guide for connection instructions.
- 2. Once connected to the board, from the main menu go to *Configure* » *Network Settings*.
- 3. Select the checkbox for *Use Static IP*. Enter the IP Address, Subnet, and Gateway address.
- 4. Click *Send* to update the parameter file.

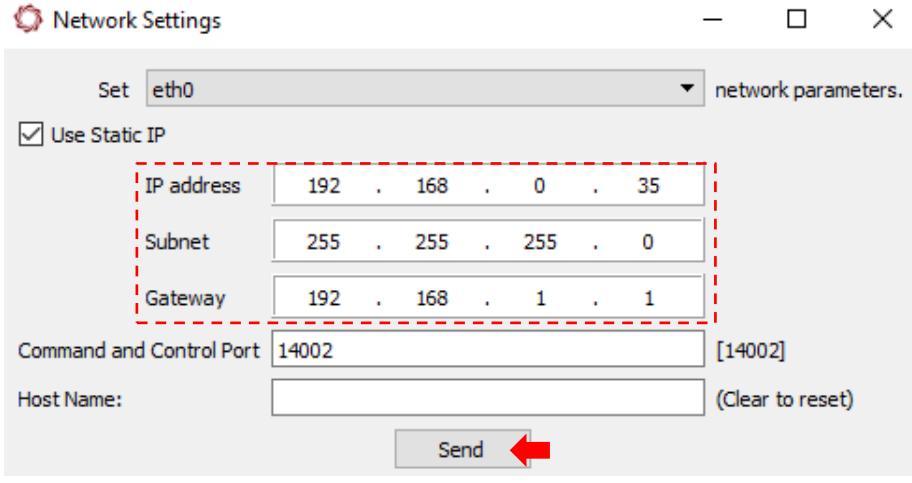

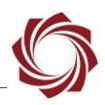

- 5. Save and activate the settings:
	- a. Main menu » *Parameters* » *Save to Board*.
	- b. Main menu » *Reset* » *Board*.
	- c. After the system reboots reconnect to the board. Make sure the board connects.
- 6. After rebooting the board will now have the newly assigned IP address.

*Make sure to change the IP address on the host PC to an address on the same logical subnet.*

# <span id="page-3-0"></span>**5 Telemetry Destination IP Addresses**

The destination IP address for telemetry will typically be the IP address of the gimbal control system, the autopilot program, or Ground Control Station.

- 1. From the main menu in Panel Plus go to *Configure* » *Telemetry Destination*
- 2. In the Telemetry Destination dialog window, select the camera index number. This will be the source camera for the pixel telemetry.
- 3. Set the destination IP address and port. Telemetry is sent as a UDP packet, and the port will be a listening UDP port on the remote system.
- 4. Select the *Add selected IP as destination*, and then click *Send*. Up to five telemetry destinations may be added.

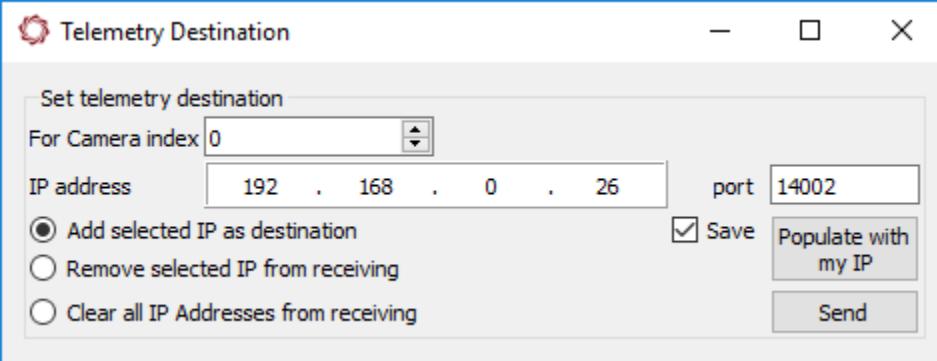

- *To enter additional telemetry destination after the maximum (5) has been reached, a destination IP address will need to be removed. Use the Remove selected IP from receiving and then click Send.*
- *To clear all the telemetry destination IP addresses, select Clear all IP Addresses from receiving and then click Send.*
- 5. From the main menu, go to *Parameters* » *Save to board*.
- 6. From the main menu, go to *Reset* » *Board* or power cycle the board.
- 7. Wait for the system to boot, and then reconnect to the board.

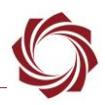

# <span id="page-4-0"></span>**6 Connection Issues**

Panel Plus uses a broadcast message (255.255.255.255) to query the network for SightLine units. This allows for discovery and response across separate networks. Panel Plus will still discover the hardware and will display a warning about the hardware not being on the same network. If the problem persists, try connecting the PC to the SightLine hardware directly using a network cable to remove any problems that may be caused by network switches or routers blocking certain types of network traffic.

# <span id="page-4-1"></span>**6.1 Network Switch**

A powered network switch between the PC and SightLine video processing boards are recommended for bench testing. Without a powered switch, when the 1500-OEM / 3000-OEM / 4000-OEM is power cycled, the PC may lose its network. It can take up to three minutes for windows to reestablish its network connection, which can cause a DHCP timeout. This is not an issue if the PC is assigned a static IP address.

# <span id="page-4-2"></span>**6.2 Netmask**

If there is a network mask mismatch between the host PC and the 1500-OEM / 3000-OEM / 4000-OEM, Panel Plus will report this problem when connecting to the SightLine hardware.

For most networks, 255.255.255.0 is the correct netmask. For link-local networks in the 169.254.0.0/16 range, 255.255.0.0 is the correct netmask.

# <span id="page-4-3"></span>**6.3 Windows Firewall**

Failure to allow access in the Windows Security Alert prompt upon initial startup of the Panel Plus application can cause connection issues.

- 1. Close the Panel Plus software application and open the Window Firewall Security Manager on the host PC.
- 2. Go to *Inbound Rules* and delete the two *slapanelplus* rules (TCP and UDP).
- 3. Re-start the Panel Plus application and allow access in the Windows Security Alert prompt window.

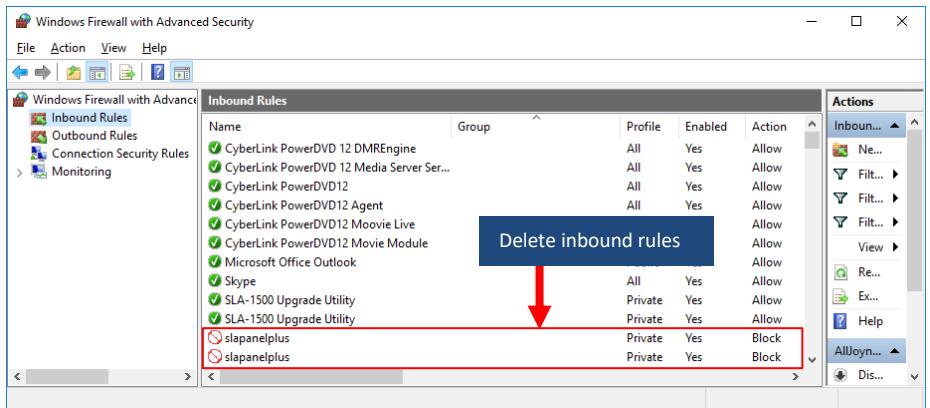

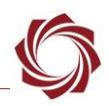

# <span id="page-5-0"></span>**6.4 Serial Connection**

Many network connection issues are related to either cabling, IP addresses conflicts, or subnets not matching properly.

A serial port can be used for troubleshooting if a network connection cannot be established.

The Panel Plus software will automatically recognize serial ports and list them in the drop-down menu for available connections.

See the Serial Communications section in the appropriate OEM startup guide for setting up a serial connection in Panel Plus.

 **IMPORTANT:** If connecting to the serial port on the 1500-OEM or 3000-OEM from a host PC, the connection may require a null modem serial cable or adapter for proper communications. The pinout for this cable can be found in the [ICD-1500-OEM,](https://sightlineapplications.com/wp-content/uploads/ICD-1500-OEM.pdf) the [ICD-3000-OEM,](http://sightlineapplications.com/wp-content/uploads/ICD-3000-OEM.pdf) or [ICD-4000-OEM.](http://sightlineapplications.com/wp-content/uploads/ICD-SLA-4000-OEM.pdf)

For additional issues and support, please contact [Support.](mailto:support@sightlineapplications.com)

# <span id="page-5-1"></span>**6.5 Change Panel Plus Network Interface Metric**

Panel Plus connection issues occur when multiple network interface controllers (NICs) exist on a PC. Network interface metrics can be changed to allow the use of a wireless adapter for general internet access (web browsing, etc.) and allow Panel Plus to use a local LAN (hard wired interface) connection to the SightLine system.

*The Network Sharing user interface will vary based on the Windows version.* 

To change the network interface metric:

- 1. Go to the *Network Sharing Center* in Windows. It is in the Control Panel in all versions of Windows.
- 2. Click on *Change Adapter Settings*.
- 3. Right click on the local area network adapter and select properties.
- 4. Click on Internet *Protocol Version 4 (TCP/IPv4)*, and then click on *Properties*.
- 5. Click on *Advanced*.
- 6. Uncheck the *Automatic metric* check box. Set the interface metric to 1. A low number designates this adapter. Click *OK* in the dialog windows and close.
- 7. Select a new wireless adapter and repeat the process above. Set the interface metric higher than 999.
- 8. Disable and re-enable the adapters (or reboot PC) for the settings to take effect.

### <span id="page-5-2"></span>**6.6 Npcap/WinPcap Virtual Loopback Adapter**

Npcap and WinPcap are both Windows implementations of the libpcap packet capture library. Install either one to capture network traffic with Wireshark. The installer for Wireshark 3.0 and later versions includes Npcap, and older releases include WinPcap.

Both Npcap and WinPcap create a virtual loopback network adapter as a default install option. The loopback adapter is used for capturing packets between services on the host PC. It is not needed to capture other traffic.

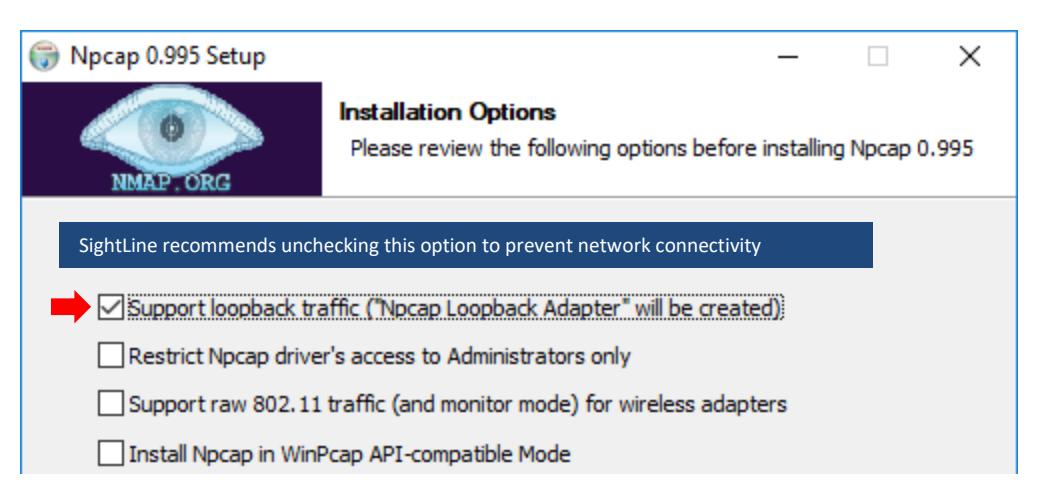

**Figure 2: Npcap Virtual Loopback Adapter Install Option**

 *Typically, Panel Plus and the firmware upgrade utility applications do not recognize virtual adapters. However, virtual loopback adapters created by Npcap and WinPcap are recognized because they are incorrectly identified to the host operating system as physical adapters. This can cause connectivity issues and unexpected behavior when applications attempt to communicate through the loopback adapter* (Figure 3).

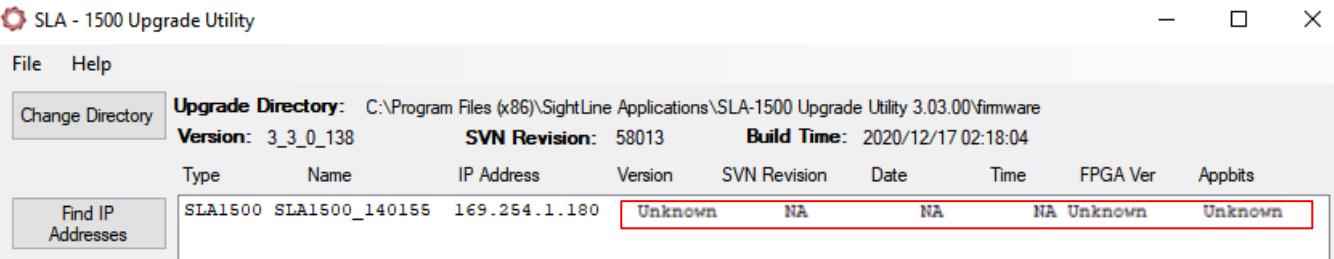

#### **Figure 3: Virtual Loopback Adapter Connectivity Issue**

If loopback traffic capture is required for a particular use case, SightLine recommends disabling the Npcap/Winpcap virtual adapter when using Panel Plus, the firmware upgrade utility, VLC and other applications connecting to the board. The loopback adapter can be disabled from the host PC under:

- *Settings* » *Network and Internet* » *Ethernet » Change adapter options*
- *Control Panel* » *All Control Panel Items* » *Network Connections* (ncpa.cpl), or
- Winkey (**47**) + R » *devmgmt.msc* » Device Manager.

### <span id="page-6-0"></span>**6.6.1 Uninstall Virtual Loopback Adapter**

The virtual loopback adapter can be removed without uninstalling Npcap/WinPcap.

- 1. Press Winkey  $(\mathcal{H})$  + R to open a Run prompt.
- 2. Enter *devmgmt.msc* to open the Device Manager.
- 3. Expand *Network adapters* in the device tree.
- 4. Right click *Npcap Loopback Adapter* and select *Uninstall*. Click the *Uninstall* button when prompted.

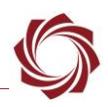

# <span id="page-7-0"></span>**7 Advanced Networking Tip and Techniques**

SightLine OEM products run a version of embedded Linux on the ARM processor. Many network services and capabilities can be accessed. Additional functionality (such as Ethernet to serial passthrough) can be accomplished with the Panel Plus software interface.

# <span id="page-7-1"></span>**7.1 Terminology**

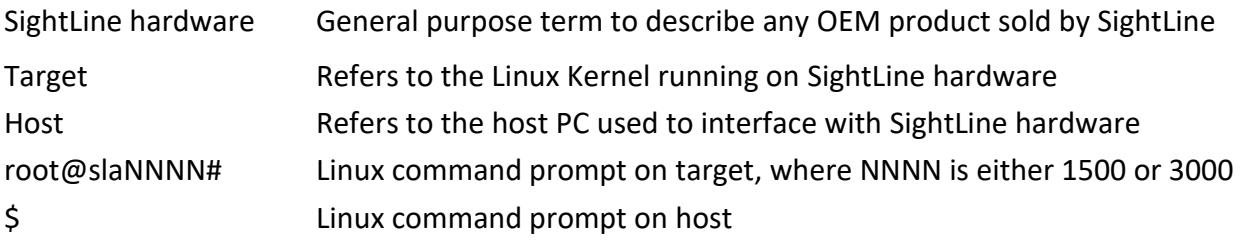

- *Prior to firmware release 2.25.xx the 1500-OEM command prompt was DM-37x# shown in some screen captures in the subsequent sections.*
- *When making changes to the 3000-OEM filesystem (Example: passwd) remount the filesystem with write access. From the root@sla3000:~# prompt, type:*

mount -w -o remount /

# <span id="page-7-2"></span>**7.2 Tool Summary**

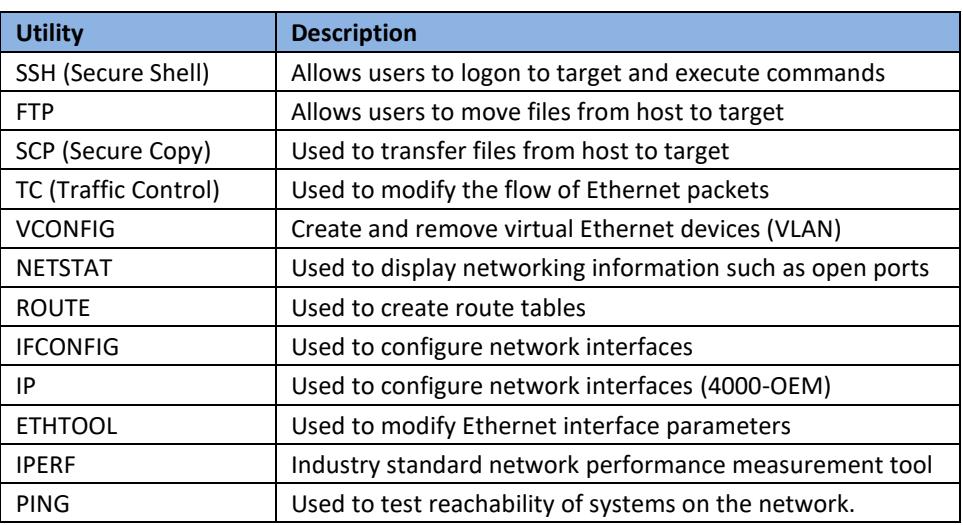

#### **Table 2: Tool Summary**

### <span id="page-7-3"></span>**7.3 Third Party Utilities**

Use of third-party support tools and utilities are integral to the integration and support of SightLine products. SightLine Applications offers the links shown below as a convenience. Users that download third party tools do so at their own risk and are bound to the usage agreements contained for each product.

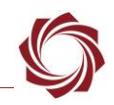

There are many tools and utilities that are available on the web that provide identical functionality. Developers should use the tools that works best for their application.

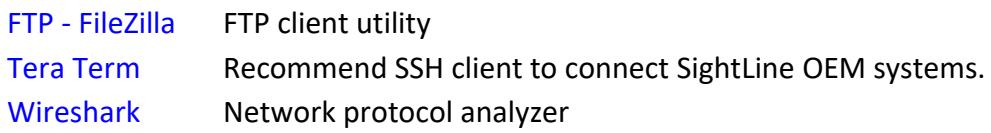

#### <span id="page-8-0"></span>**7.4 Usernames and Passwords**

SightLine uses the following conventions for usernames and passwords shown in Table 3.

#### **Table 3: Username and Passwords**

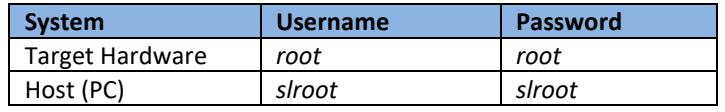

### <span id="page-8-1"></span>**7.5 Change Target Default Password**

- **IMPORTANT:** Use discretion when performing this operation. Some SightLine documentation and software such as Panel Plus assumes *root* is used as the default username and password. Changing this default behavior may render some operations unavailable.
- 1. Open a terminal emulator and establish an SSH session to the target.

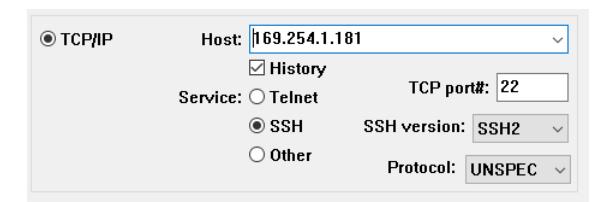

- 2. Login using the default username and password:
	- 1500-OEM and 3000-OEM: *root*
	- 4000-OEM: *slroot*
- 3. At the command prompt, type:

passwd

4. Enter a new password and follow the prompts. Use characters and numbers to create a strong password.

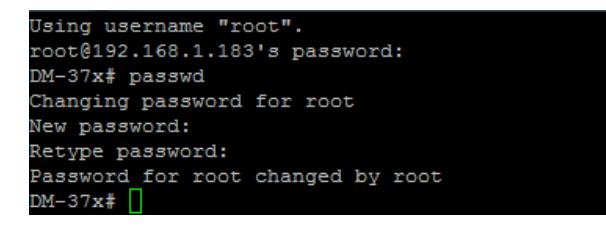

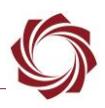

#### <span id="page-9-0"></span>**7.6 Remove Passwords**

The utility *passwd* can also be used to remove a password. Type:

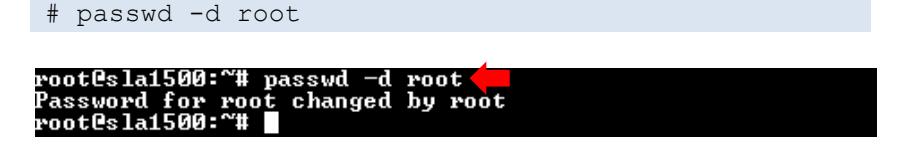

### <span id="page-9-1"></span>**7.7 Default Inbound SSH Port**

SightLine systems listen for incoming SSH connections on port 22 by default. The inbound SSH port may be changed by editing the *dropbear* SSH server configuration file.

### <span id="page-9-2"></span>**7.7.1 1500-OEM - Changing the Inbound SSH Port**

- 1. Open a terminal emulator and establish an SSH session to the target.
- 2. From the *DM-37x#* prompt, type:

vi /etc/rc.d/init.d/dropbear

- 3. Press the (I) key to enter insert mode.
- 4. Insert -p port between /usr/sbin/dropbear and \$DROPBEAR ARGS in the second to last line. Port 3333 is used in the example below:

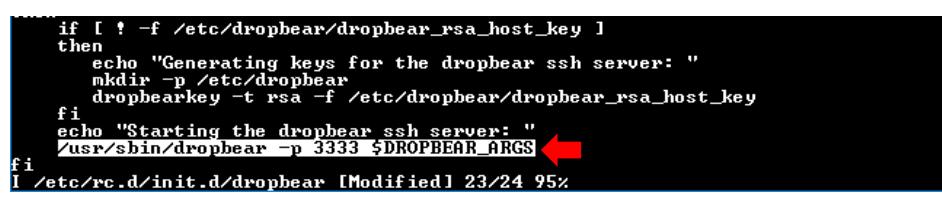

5. Press the *Escape* key, and then type:

:wq

- 6. Press the *Enter* key to save the file and exit the vi editor.
- 7. From the *DM-37x#* prompt, type:

```
reboot
```
- 8. Once the board has rebooted establish an SSH session via the specified port to verify the change.
- 9. Optional: from the *DM-37x#* prompt enter netstat -1 to view active connections. (null): port should appear in the under the local address column with the state LISTEN.

### <span id="page-9-3"></span>**7.7.2 3000-OEM - Changing the Inbound SSH Port**

- 1. Open a terminal emulator and establish an SSH session to the target.
- 2. Remount the filesystem with write access. From the *root@sla3000:~#* prompt, type:

mount -w -o remount /

3. From the *root@sla3000~#* prompt, type:

```
vi /etc/default/dropbear
```
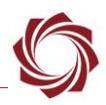

- 4. Press the (I) key to enter insert mode.
- 5. Add a new line containing DROPBEAR PORT=port to the end of the file. Port 3333 is used in this example:

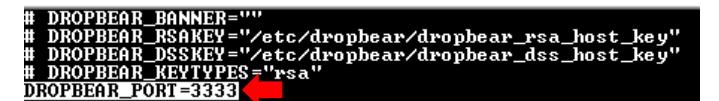

6. Press the *Escape* key, and then type:

:wq

- 7. Press the *Enter* key to save the file and exit the vi editor.
- 8. From the *root@sla3000~#* prompt, type:

reboot

- 9. Once the board has rebooted, establish an SSH session via the specified port to verify the change.
- 10. Optional: To view active connections from the *root@sla3000~#* prompt, type:

netstat -l

null): port should appear in the under the local address column with the state LISTEN.

# <span id="page-10-0"></span>**7.7.3 4000-OEM - Changing the Inbound SSH Port**

SSH port configuration on the 4000-OEM is not supported.

### <span id="page-10-1"></span>**7.8 Assign Multiple IP Addresses to Single NIC**

It is possible to route specific traffic to different networks. This process is referred to as multihome. In this example, the target has the existing IP address of *192.168.1.183*. The other network segment has an IP address of *192.168.0.42*.

- 1. Open a terminal emulator and establish an SSH session to the target.
- 2. To view the current settings, type:

ifconfig

3. To add another IP, type:

ifconfig eth0:1 192.168.0.42 netmask 255.255.255.0 multicast up

Both IP addresses (192.168.1.183 and 192.168.0.42) are now accessible on the LAN.

 *eth0:1 can be changed as needed to match your system. For example, eth0:1 is already in use on the 3000-OEM, therefore eth0:2 or similar can be used. On 4000-OEM the adapter name is enP2p1s0.*

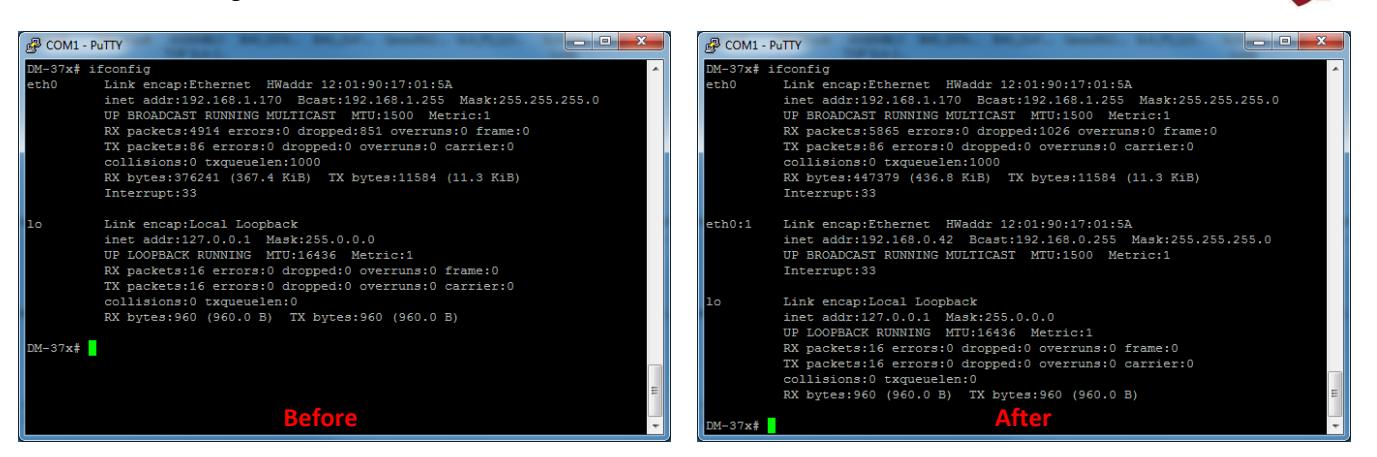

**Figure 4: Routing Specific Traffic to Different Networks**

#### <span id="page-11-0"></span>**7.9 Add and Configure VLAN**

#### **1500-OEM:**

This example can be found in *…/scripts/sla\_vlan.sh*. It can be added to the */etc/rc.d/rc.local* for the 1500-OEM.

Alternate option: Modify */etc/network/interfaces* so that this configuration is created on startup.

1. Establish an SSH session to the target.

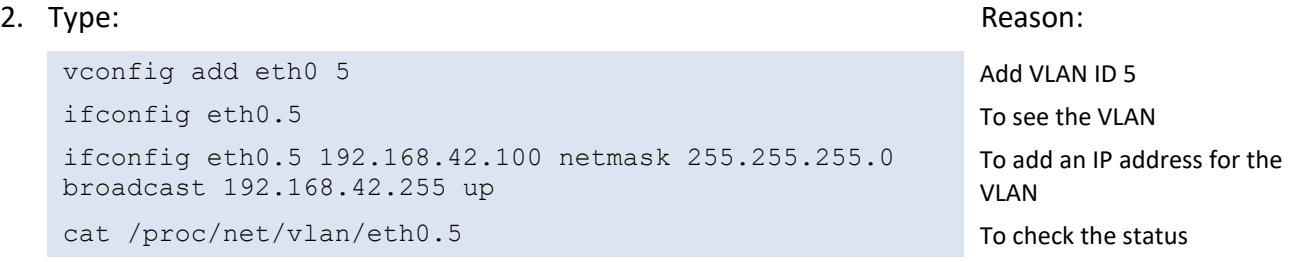

#### **4000-OEM:**

This example can be found in *…/scripts/sla\_vlan.sh***.** It can be added to the *sla\_init.sh* or *vt\_start.sh* scripts.

- 1. Establish an SSH session to the target.
- 2. Type: Reason:

```
sudo modprobe 8021q
sudo ip link add link enP2p1s0 name enP2p1s0.5 type vlan 
id 5 
                                                       Load the 802.1q module
                                                       Add VLAN ID 5
ip -d link show enP2p1s0.5 To see the VLAN
sudo ip addr add 192.168.42.100/24 brd 192.168.1.255 dev 
enP2p1s0.5
sudo ip link set dev enP2p1s0.5 up
                                                       To add an IP address for the 
                                                       VLAN
                                                       Enable the interface
cat /proc/net/vlan/eth0.5 To check the status
```
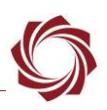

#### <span id="page-12-0"></span>**7.9.1 Remove VLAN**

- 1. Establish an SSH session to the target.
- 2. Type:

```
ifconfig eth0.5 down 
vconfig rem eth0.5
```
# <span id="page-12-1"></span>**7.10 Ping Utility (ICMP)**

The Ping utility can be used to test the reachability of the target hardware on the network from the PC command line. The example in Figure 5 shows a Ping test from the PC to the 3000-OEM.

```
C:\ >ping 169.254.1.181
Pinging 169.254.1.181 with 32 bytes of data:
Reply from 169.254.1.181: bytes=32 time<1ms TTL=64
Reply from 169.254.1.181: bytes=32 time<1ms TTL=64
Reply from 169.254.1.181: bytes=32 time<1ms TTL=64
Reply from 169.254.1.181: bytes=32 time<1ms TTL=64
Ping statistics for 169.254.1.181:
    Packets: Sent = 4, Received = 4, Lost = 0 (0% loss),
Approximate round trip times in milli-seconds:
   Minimum = \thetams, Maximum = \thetams, Average = \thetams
```
**Figure 5: Ping 3000-OEM Test Example From PC**

The Ping command can also be used from the SightLine hardware to test the reachability of other devices, e.g., a PC, using a terminal emulator program.

The following example shows how to perform a Ping test to the PC from the 3000-OEM.

1. Open a terminal emulator and establish an SSH session to the target.

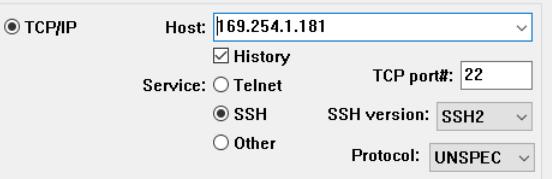

2. At the command prompt, type in the Ping command and IP address of the PC.

```
root@sla3000:~# ping 169.254.1.42
                    169.254.1.181 - Tera Term VT
```

| File Edit Setup Control Window Help                                                                                                    |  |
|----------------------------------------------------------------------------------------------------|--|
| root@sla3000:~# ping 169.254.1.42<br>PING 169.254.1.42 (169.254.1.42): 56 data bytes<br>64 bytes from 169.254.1.42: seq=0 ttl=128 time=1.157 ms<br>64 bytes from 169.254.1.42: seg=1 ttl=128 time=0.597 ms<br>64 bytes from 169.254.1.42: seq=2 ttl=128 time=0.616 ms<br>^Ը |  |
| --- 169.254.1.42 ping statistics ---<br>3 packets transmitted, 3 packets received, 0% packet loss<br>round—trip min/avg/max = 0.597/0.790/1.157 ms<br>root@sla3000:~#                                                                                                    |  |

**Figure 6: Ping PC Test Example From 3000-OEM**

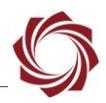

# <span id="page-13-0"></span>**7.11 Traffic Control (tc)**

This example can be found in *…/scripts/sla\_runtc.sh*. It can be added to the */etc/rc.d/rc.local* for the 1500-OEM or *…/sla3000\_init.sh* for the 3000-OEM. For the 4000-OEM it can be added to the *sla\_init.sh* or *vt\_start.sh scripts*.

Traffic control (tc) can be used to normalize the rate that packets are transmitted preventing massive peaks when using IP radios or similar.

**IMPORTANT:** Not all traffic shaping/policing methods are supported on all OEM platforms. Please contact [Support](mailto:support@sightlineapplications.com) for additional assistance.

In this example, the target will be configured to transmit video, and then the packet formation will be adjusted.

The following steps reference the Panel Plus software.

- 1. Connect to target using Panel Plus.
- 2. Set up for Network Output.
- 3. Configure MPEG2-TS + H.264 video streaming.
- 4. Click *Send*. The target should now be streaming video.
- 5. Start Wireshark.
- 6. From the main menu go to *Capture* » *Interfaces.*
- 7. Filter the H.264 packets that are going to port 15004.

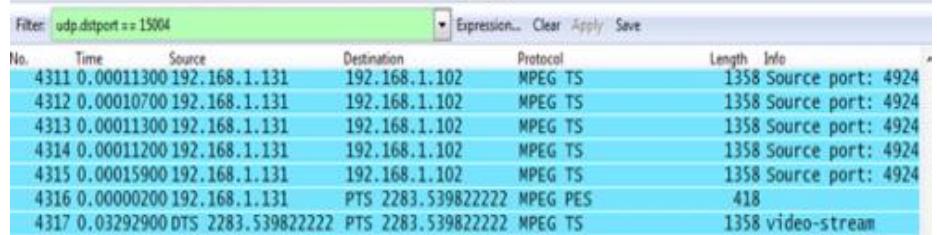

- 8. Configure the scale to view the base line data and periodic large data peaks.
	- a. *Menu* » *Statistics* » *IO Graph*
	- b. *X Axis* » *Tick Interval = 0.1 sec*
	- c. *Y Axis* » *Unit: Bytes/Tick*
- 9. Establish an SSH session to the target.
- 10. To configure and run the traffic control (tc) binary, type:

```
tc qdisc replace dev eth0 handle 1:0 root tbf burst 3000 limit 300k rate 2000000 
peakrate 3000000 mtu 3000
```
- *Edit parameters such as rate, burst, etc. as necessary.*
- *Other traffic shaping/policing techniques such as HTB are also available (see below).*
- *In Wireshark there should be less peaks and more consistent output packet rate.*

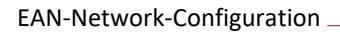

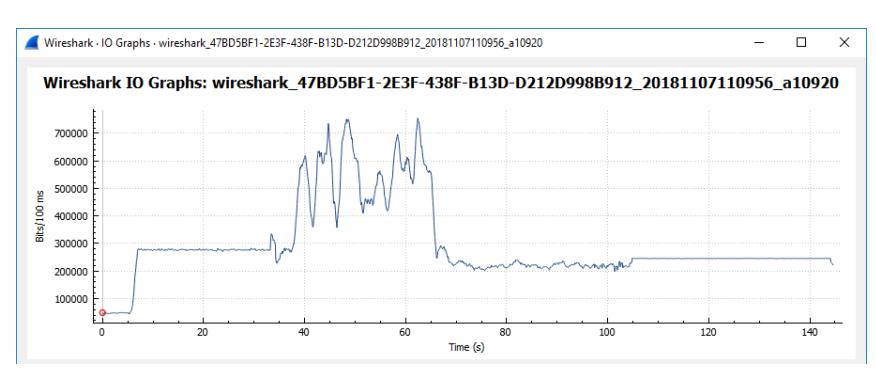

**Figure 7: Wireshark IO Graphs**

#### <span id="page-14-0"></span>**7.11.1 Alternate TC Methods**

Other traffic shaping and policing options are available as well, for example:

```
tc qdisc del dev eth0 root &> /dev/null
tc qdisc add dev eth0 root handle 1: htb default 1
tc class add dev eth0 parent 1: classid 1:1 htb rate 3000kbit burst 2500 mtu 1500
```
#### <span id="page-14-1"></span>**7.11.2 Test Using Set System Value**

[Set System Value \(0x92\)](https://sightlineapplications.com/releases/IDD/3_01/struct_s_l_a_set_system_value__t.html) command can also be used to experiment with setting traffic control parameters.

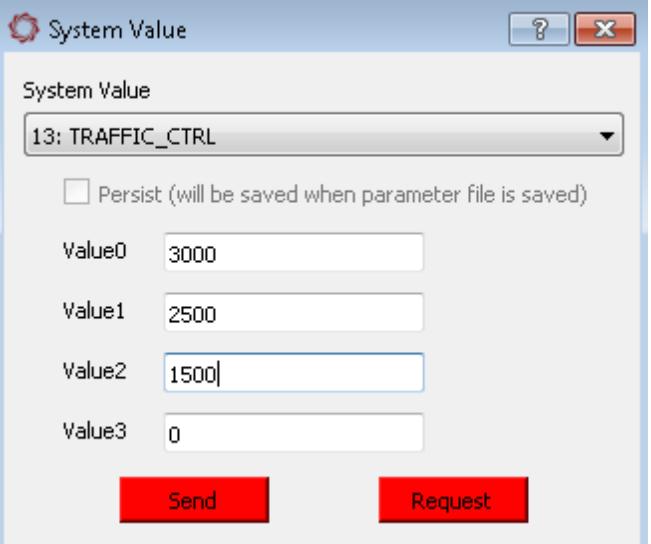

**Figure 8: Set System Value - Set Traffic Control**

#### <span id="page-14-2"></span>**7.12 FTP**

There are many FTP client applications available for this process. In this example the Windows command line is used. The default username and password are *root*.

When connecting to SightLine hardware, it will access the */mnt/mmcblk0p1* directory. This is the directory of the microSD card (if installed).

Use the following commands to manage the files:

#### **List files:**

#### ls

```
ftp> ls<br>200 PORT command successful. Consider using PASU.<br>150 Here comes the directory listing.<br>slaimage0.jpg
slaimage0.jpg<br>slaimage0.jpg<br>slaimage_0000.jpg<br>slaimage_0000.jpg<br>slavideo_0000.ts<br>226 Directory send OK.<br>ftp: 71 bytes received in 0.00Seconds 71000.00Kbytes/sec.
```
#### **Get a file:**

get sla\_image\_0001.jpg

```
ftp> get slaimage_0001.jpg<br>200 PORT command successful. Consider using PASU.<br>150 Opening BINARY mode data connection for slaimage_0001.jpg <34788 bytes>.<br>226 File send OK.
```
#### **Change directory:**

cd /root

```
For the 4000-OEM: cd /home/slroot/sl/bin<br>ftp> cd /root<br>250 Directory successfully changed.<br>Ftp> ls<br>200 PORT command successful. Consider using PASU.<br>150 Here comes the directory listing.<br>1400e013015a86d1.license<br>cantumeSam
 captureSample
```
#### **Get param file:**

get param51ac9a4a.txt

ftp> get param51ac9a4a.txt<br>200 PORT command successful. Consider using PASU.<br>150 Opening BINARY mode data connection for param51ac9a4a.txt <11088 bytes>.<br>226 File send OK.

#### **Remove param file:**

del param51aca4a.txt

tp> del param51ac9a4a.txt 250 Delete operation successful.

#### **Upload a new param file:**

put param51ac9a4a.txt

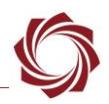

#### <span id="page-16-0"></span>**7.13 Maximum Transmission Unit (MTU)**

Based on radio capability or other network issues, it may be necessary to reduce the Maximum Transmission Unit (MTU) or packet size. The default MTU is 1500 as shown in Figure 7.

| root@sla3000:~# |                                                                   |
|-----------------|-------------------------------------------------------------------|
|                 | root@sla3000:~# ifconfig                                          |
|                 | eth0         Link encap:Ethernet  HWaddr 74:DA:EA:43:CC:9E        |
|                 | inet addr:192.168.1.70 Bcast:192.168.1.255 Mask:255.255.255.0     |
|                 | UP BROADCAST RUNNING PROMISC ALLMULTI MULTICAST NTU:1500 Metric:1 |
|                 | RX packets:179649 errors:0 dropped:49035 overruns:0 frame:0       |
|                 | TX packets:695422 errors:0 dropped:0 overruns:0 carrier:0         |
|                 | collisions:0 txqueuelen:1000                                      |
|                 | RX bytes:25828640 <24.6 MiB> TX bytes:740121834 <705.8 MiB>       |
|                 | Interrupt:40                                                      |
|                 |                                                                   |

**Figure 9: Default MTU**

*Use Wireshark to view packets. Note that most packets in this example are 1442 bytes.*

|      | *Ethernet                               |              |    |        |              |  |                                      |          |            |             |                             |
|------|-----------------------------------------|--------------|----|--------|--------------|--|--------------------------------------|----------|------------|-------------|-----------------------------|
| File | Edit                                    | View         | Go |        |              |  | Capture Analyze Statistics Telephony | Wireless | Tools Help |             |                             |
|      | KKKKKS SO DE TO DE TO DE T<br>۷         |              |    |        |              |  |                                      |          |            |             |                             |
|      | $\Box$ ip. ad<br>Stop capturing packets |              |    |        |              |  |                                      |          |            |             |                             |
| No.  |                                         | Time         |    | Source |              |  | Destination                          |          | Protocol   | Length Info |                             |
|      |                                         | 125 0.611776 |    |        | 192.168.1.70 |  | 192.168.1.69                         |          | <b>RTP</b> |             | 1442 PT=DynamicRTP-Type-96, |
|      |                                         | 126 0.611777 |    |        | 192.168.1.70 |  | 192.168.1.69                         |          | <b>RTP</b> |             | 1442 PT=DynamicRTP-Type-96, |
|      |                                         | 127 0.611980 |    |        | 192.168.1.70 |  | 192.168.1.69                         |          | <b>RTP</b> |             | 1442 PT=DynamicRTP-Type-96, |
|      |                                         | 128 0.612172 |    |        | 192.168.1.70 |  | 192.168.1.69                         |          | <b>RTP</b> |             | 1442 PT=DynamicRTP-Type-96, |
|      |                                         | 129 0.612172 |    |        | 192.168.1.70 |  | 192.168.1.69                         |          | <b>RTP</b> |             | 1442 PT=DynamicRTP-Type-96, |

**Figure 10: Packet Sizes in Wireshark**

It is possible to manually change the MTU. In this example the MTU has been changed to 900 [bytes] by using the following command:

| ifconfig eth0 mtu 900                                                                                                    |
|----------------------------------------------------------------------------------------------------|
| rootCsla3000:~# ifconfig eth0 mtu 900<br>root@sla3000:~# ifconfig<br>eth0         Link encap:Ethernet  HWaddr 74:DA:EA:43:CC:9E<br>inet addr:192.168.1.70 Bcast:192.168.1.255 Mask:255.255.255.0<br>UP BROADCAST RUNNING PROMISC ALLMULTI MULTICAST MTU:900 Metri<br>RX packets:184004 errors:0 dropped:50027 overruns:0 frame:0<br>TX packets: 911836 errors: 0 dropped: 0 overruns: 0 carrier: 0 |
| collisions:0 txqueuelen:1000<br>RX bytes:26460910 <25.2 MiB> TX bytes:920284490 <877.6 MiB><br>Interrupt:40                                                                                                    |

**Figure 11: MTU Reduced from 1500 to 900 Bytes**

*In Wireshark note the smaller packets and fragmentation after the MTU change.* 

|     | *Ethernet                                                                                              |              |              |                  |             |                                                   |  |  |  |  |  |  |
|-----|----------------------------------------------------------------------------------------------------|--------------|--------------|------------------|-------------|---------------------------------------------------|--|--|--|--|--|--|
|     | Statistics Telephony<br>Wireless Tools Help<br><b>File</b><br>Edit<br>View<br>Capture<br>Go<br>Analyze |              |              |                  |             |                                                   |  |  |  |  |  |  |
|     | $\circledast$ = III<br>$\Theta$ $\Theta$ $\blacksquare$<br>堅金<br>९<br>⇔ ⊜<br>۳                         |              |              |                  |             |                                                   |  |  |  |  |  |  |
|     | $\ $ ip.addr = = 192.168.1.70                                                                          |              |              |                  |             |                                                   |  |  |  |  |  |  |
| No. | Time                                                                                                   | Source       | Destination  | Protocol         | Length Info |                                                   |  |  |  |  |  |  |
|     | 1 0.000000                                                                                             | 192.168.1.70 | 192.168.1.69 | <b>RTP</b>       |             | 65 PT=DynamicRTP-Type-96, SSRC=0x741DB8C5, Seq=4  |  |  |  |  |  |  |
|     | 2 0.000000                                                                                             | 192.168.1.70 | 192.168.1.69 | <b>RTP</b>       |             | 60 PT=DynamicRTP-Type-96, SSRC=0x741DB8C5, Seq=4  |  |  |  |  |  |  |
|     | 3 0.000243                                                                                             | 192.168.1.70 | 192.168.1.69 | IP <sub>v4</sub> |             | 914 Fragmented IP protocol (proto=UDP 17, off=0,  |  |  |  |  |  |  |
|     | 4 0.000243                                                                                             | 192.168.1.70 | 192.168.1.69 | <b>RTP</b>       |             | 562 PT=DynamicRTP-Type-96, SSRC=0x741DB8C5, Seq=4 |  |  |  |  |  |  |
|     | 5 0.000243                                                                                             | 192.168.1.70 | 192.168.1.69 | IP <sub>v4</sub> |             | 914 Fragmented IP protocol (proto=UDP 17, off=0,  |  |  |  |  |  |  |
|     | 6 0.000470                                                                                             | 192.168.1.70 | 192.168.1.69 | <b>RTP</b>       |             | 481 PT=DynamicRTP-Type-96, SSRC=0x741DB8C5, Seq=4 |  |  |  |  |  |  |
|     | 7 0.036316                                                                                             | 192.168.1.70 | 192.168.1.69 | <b>RTP</b>       |             | 65 PT=DynamicRTP-Type-96, SSRC=0x741DB8C5, Seq=4  |  |  |  |  |  |  |
|     | 8 0.036317                                                                                             | 192.168.1.70 | 192.168.1.69 | <b>RTP</b>       |             | 60 PT=DynamicRTP-Type-96, SSRC=0x741DB8C5, Seq=4  |  |  |  |  |  |  |
|     | 9 0.036542                                                                                             | 192.168.1.70 | 192.168.1.69 | IP <sub>v4</sub> |             | 914 Fragmented IP protocol (proto=UDP 17, off=0,  |  |  |  |  |  |  |
|     | 10 0.036545                                                                                            | 192.168.1.70 | 192.168.1.69 | <b>RTP</b>       |             | 562 PT=DynamicRTP-Type-96, SSRC=0x741DB8C5, Seq=4 |  |  |  |  |  |  |
|     | 11 0.036547                                                                                            | 192.168.1.70 | 192.168.1.69 | IP <sub>v4</sub> |             | 914 Fragmented IP protocol (proto=UDP 17, off=0,  |  |  |  |  |  |  |
|     |                                                                                                    |              |              |                  |             |                                                   |  |  |  |  |  |  |

**Figure 12: Smaller Packet Sizes in Wireshark**

In 3.0.8 software, in [SetSystemValue \(0x92\)](https://sightlineapplications.com/releases/IDD/3_00/struct_s_l_a_set_system_value__t.html) a new system value type (13 - Linux Traffic Control) was added to allow setting the MTU at runtime in addition to setting the peak bitrate.

#### <span id="page-17-0"></span>**7.13.1 Setting MTU Example**

The following steps show an example of how to set MTU using **SetSystemValue (0x92)**.

- △ **CAUTION:** Setting the MTU can cause network instability and communication issues if set incorrectly.
- 1. Connect to the OEM using the Panel Plus application. See the appropriate OEM startup guide for connection instructions.
- 2. From the main menu go to » *Configure* » *System Value* to open the *System Value* dialog window.
- *If Value0 or Value1 are set to zero (0), then the traffic control and MTU are reset to default values.*

#### **Before:** After:

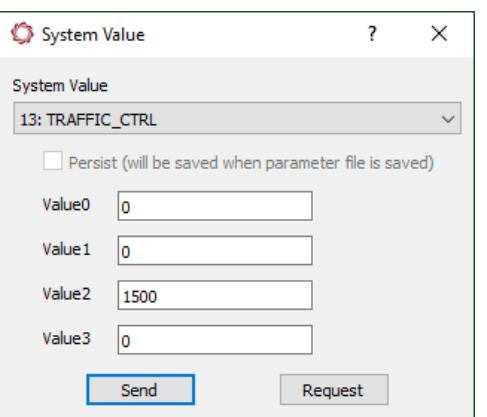

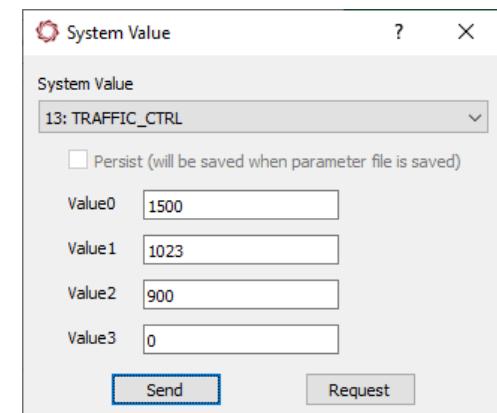

3. Click *Send* when complete.

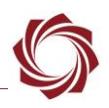

4. To verify, use SSH to connect to the system and use ifconfig (or ip -addr on the 4000-OEM).

**MTU = 1500 before:**

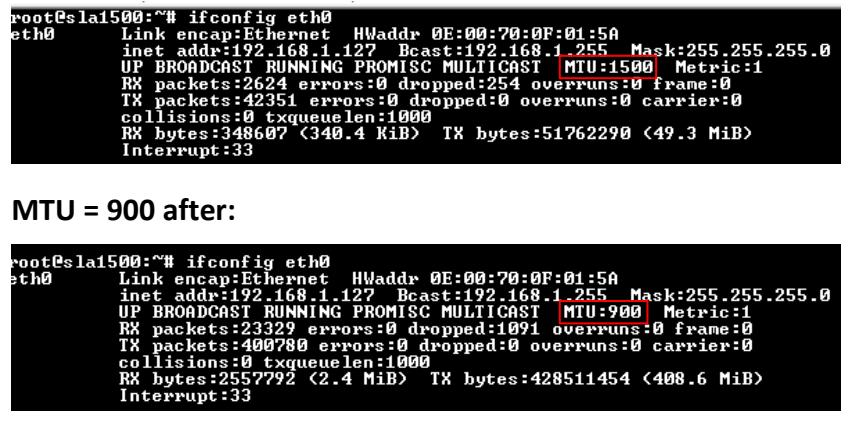

# <span id="page-18-0"></span>**7.14 Iperf (3000-OEM and 4000-OEM only)**

Iperf is an industry standard cross-platform tool for measuring network performance that is available on the 3000-OEM. Iperf uses a client-server model and creates data streams to measure throughput.

The following example demonstrates configuring an iperf server on a Windows PC using UDP port 11000, connecting an iperf client on a 3000-OEM, and measuring throughout over a switched Ethernet network.

Windows PC uses a [precompiled iperf 2.05 32-bit](https://iperf.fr/download/windows/iperf-2.0.5-win32.zip) Windows binary from iperf.fr. This version is compatible with Windows XP-10 x86/x64 and is interoperable with the 3000-OEM version. The PC IP address for this example is  $\langle \langle p \rangle$  ip address>.

- 1. Open a command prompt (cmd.exe) on the PC and type  $\text{cd}$  to the path of the iperf binary.
- 2. To start the iperf server (-s):

```
iperf -s -u -i 1 -p 11000
```
- 3. Open a terminal emulator and establish an SSH session to the 3000-OEM.
- 4. Start the iperf client (-c). From the *root@sla3000~#* prompt, type:

iperf  $-c$  << pc ip address>> -u -i 1 -b 95m -p 11000

 *The -b parameter specifies target bandwidth in Mb/s. During testing, values above 95 dramatically reduced performance with the 3000-OEM configured as the client. The maximum real-world throughput of the 3000-OEM 10/100 Ethernet adapter is ≈95 Mb/s under ideal conditions. The -b parameter should not exceed 95m when the 3000-OEM is configured as the client.*

If successful, the client and server will note the connection established on port 11000. The client reports the data transferred and measured bandwidth in one second intervals.

Once the test is the complete, the client and server display the average bandwidth, lost/total packets, jitter, and amount of data transferred during the test period (Figure 11 and Figure 12).

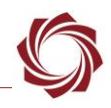

*To configure the 3000-OEM as the server and the PC as the client, swap the example commands.*

| root@sla3000:~# iperf -s -u -i l -p 11000 |                                                                             |                                                                      |  |  |  |  |  |  |  |  |            |  |
|-------------------------------------------|-----------------------------------------------------------------------------|----------------------------------------------------------------------|--|--|--|--|--|--|--|--|------------|--|
| Server listening on UDP port 11000        |                                                                             |                                                                      |  |  |  |  |  |  |  |  |            |  |
| Receiving 1470 byte datagrams             |                                                                             |                                                                      |  |  |  |  |  |  |  |  |            |  |
| UDP buffer size: 848 KByte (default)      |                                                                             |                                                                      |  |  |  |  |  |  |  |  |            |  |
|                                           | [ 3] local 192.168.1.231 port 11000 connected with 192.168.1.247 port 46690 |                                                                      |  |  |  |  |  |  |  |  |            |  |
|                                           |                                                                             | [ ID] Interval Transfer Bandwidth Jitter Lost/Total Datagrams        |  |  |  |  |  |  |  |  |            |  |
|                                           |                                                                             | [ 3] 0.0-1.0 sec 11.4 MBytes 95.6 Mbits/sec 0.039 ms 52/8178 (0.64%) |  |  |  |  |  |  |  |  |            |  |
|                                           |                                                                             | [ 3] 1.0-2.0 sec 11.4 MBytes 95.5 Mbits/sec 0.070 ms 0/8120 (0%)     |  |  |  |  |  |  |  |  |            |  |
|                                           |                                                                             | [ 3] 2.0-3.0 sec 11.4 MBytes 95.5 Mbits/sec 0.061 ms 0/8122 (0%)     |  |  |  |  |  |  |  |  |            |  |
|                                           |                                                                             | [ 3] 3.0-4.0 sec 11.4 MBytes 95.5 Mbits/sec 0.024 ms 0/8117 (0%)     |  |  |  |  |  |  |  |  |            |  |
|                                           |                                                                             | [ 3] 4.0-5.0 sec 11.4 MBytes 95.4 Mbits/sec 0.064 ms 0/8116 (0%)     |  |  |  |  |  |  |  |  |            |  |
|                                           |                                                                             | [ 3] 5.0-6.0 sec 11.4 MBytes 95.6 Mbits/sec 0.067 ms 0/8127 (0%)     |  |  |  |  |  |  |  |  |            |  |
|                                           |                                                                             | [ 3] 6.0-7.0 sec 11.4 MBytes 95.5 Mbits/sec 0.038 ms                 |  |  |  |  |  |  |  |  | 0/8123(0%) |  |
|                                           |                                                                             | [ 3] 7.0-8.0 sec 11.4 MBytes 95.5 Mbits/sec 0.091 ms                 |  |  |  |  |  |  |  |  | 0/8125(0%) |  |
|                                           |                                                                             | [ 3] 8.0-9.0 sec 11.4 MBytes 95.5 Mbits/sec 0.078 ms 0/8125 (0%)     |  |  |  |  |  |  |  |  |            |  |
| $\begin{bmatrix} 3 \end{bmatrix}$         |                                                                             | 0.0-10.0 sec 114 MBytes 95.5 Mbits/sec 0.012 ms 51/81217 (0.063%)    |  |  |  |  |  |  |  |  |            |  |
|                                           |                                                                             | [ 3] 0.0-10.0 sec 1 datagrams received out-of-order                  |  |  |  |  |  |  |  |  |            |  |

**Figure 13: Inbound Connection and Average Bandwidth During Test Period**

|    | root@sla3000:~# iperf -c 192.168.1.231 -u -i 1 -b 95m -p 11000                                                            |                                   |  |                                                                        |  |  |  |  |  |  |  |  |
|----|----------------------------------------------------------------------------------------------------|-----------------------------------|--|------------------------------------------------------------------------|--|--|--|--|--|--|--|--|
|    | Client connecting to 192.168.1.231, UDP port 11000<br>Sending 1470 byte datagrams<br>UDP buffer size: 106 KByte (default) |                                   |  |                                                                        |  |  |  |  |  |  |  |  |
|    | [ 3] local 192.168.1.247 port 46690 connected with 192.168.1.231 port 11000                                               |                                   |  |                                                                        |  |  |  |  |  |  |  |  |
|    |                                                                                                    | [ ID] Interval Transfer Bandwidth |  |                                                                        |  |  |  |  |  |  |  |  |
|    |                                                                                                    |                                   |  | [ 3] 0.0- 1.0 sec 11.4 MBytes 95.5 Mbits/sec                           |  |  |  |  |  |  |  |  |
|    |                                                                                                    |                                   |  | [ 3] 1.0-2.0 sec 11.4 MBytes 95.5 Mbits/sec                            |  |  |  |  |  |  |  |  |
|    |                                                                                                    |                                   |  | [ 3] 2.0-3.0 sec 11.4 MBytes 95.5 Mbits/sec                            |  |  |  |  |  |  |  |  |
|    |                                                                                                    |                                   |  | [ 3] 3.0-4.0 sec 11.4 MBytes 95.4 Mbits/sec                            |  |  |  |  |  |  |  |  |
| E. |                                                                                                    |                                   |  | 3] 4.0- 5.0 sec 11.4 MBytes 95.4 Mbits/sec                             |  |  |  |  |  |  |  |  |
|    |                                                                                                    |                                   |  | [ 3] 5.0- 6.0 sec 11.4 MBytes 95.6 Mbits/sec                           |  |  |  |  |  |  |  |  |
|    |                                                                                                    |                                   |  | [ 3] 6.0-7.0 sec 11.4 MBytes 95.5 Mbits/sec                            |  |  |  |  |  |  |  |  |
| t. |                                                                                                    |                                   |  | 3] 7.0-8.0 sec 11.4 MBytes 95.6 Mbits/sec                              |  |  |  |  |  |  |  |  |
| t. |                                                                                                    |                                   |  | 3] 8.0-9.0 sec 11.4 MBytes 95.5 Mbits/sec                              |  |  |  |  |  |  |  |  |
| E. |                                                                                                    |                                   |  | 3] 9.0-10.0 sec 11.4 MBytes 95.5 Mbits/sec                             |  |  |  |  |  |  |  |  |
| t. |                                                                                                    |                                   |  | 3] 0.0-10.0 sec 114 MBytes 95.5 Mbits/sec                              |  |  |  |  |  |  |  |  |
|    |                                                                                                    | [ 3] Sent 81218 datagrams         |  |                                                                        |  |  |  |  |  |  |  |  |
| r. |                                                                                                    | 3] Server Report:                 |  |                                                                        |  |  |  |  |  |  |  |  |
| r. |                                                                                                    |                                   |  | 3] 0.0-10.0 sec   114 MBytes 95.5 Mbits/sec 0.011 ms 51/81217 (0.063%) |  |  |  |  |  |  |  |  |
| t. |                                                                                                    |                                   |  | 3] 0.0-10.0 sec 1 datagrams received out-of-order                      |  |  |  |  |  |  |  |  |

**Figure 14: Outbound Connection and Bandwidth in 1s Intervals**

#### <span id="page-19-0"></span>**7.15 Change Interface Speed / Duplex / Auto-Negotiation Configuration**

 *When disabling auto-negotiation, confirm that the other side of the network cable has disabled auto-negotiation and is using the same network speed and duplex.* 

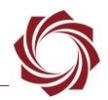

The speed, duplex, and auto-negotiation configuration of the SightLine hardware Ethernet interface can be adjusted using the *ethtool* binary on the embedded Linux system. This may be useful when integrating older devices or specialized network hardware such as satellite radios.

Open a terminal emulator and establish an SSH session to the target. To check the current Ethernet interface configuration:

ethtool eth0

For the 4000-OEM:

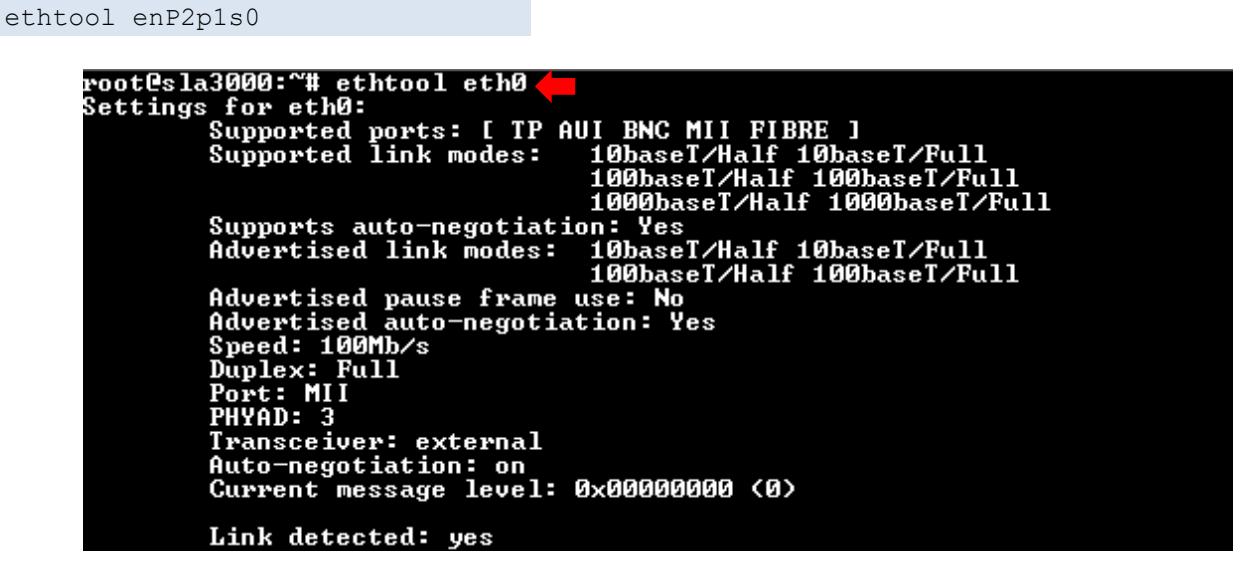

**Figure 15: Check Ethernet Interface Configuration**

In Figure 14 the interface configuration has been changed to 10 Mbps full duplex with auto-negotiation disabled by using the command:

ethtool -s eth0 speed 10 duplex full autoneg off

```
root@sla3000:~# ethtool —s eth0 speed 10 duplex full autoneg off<br>root@sla3000:~# ethtool eth0
routesiased. # ethtooi ethe<br>Settings for eth0:<br>Supported ports: [ TP AUI BNC MII FIBRE ]<br>Supported link modes:   100ab2007/451f 1001
                                                  Supports auto-negotiation: Yes<br>Advertised link modes: 10base
                                                  ...<br>10baseT/Half 10baseT/Full<br>100baseT/Half 100baseT/Full
            Advertised pause frame use: No<br><u>Advertised aut</u>o-negotiation: No
            Speed: 10Mb/s
            Duplex: Full
            Port: MII<br>PHYAD: 3
            Transceiver: external
            Auto-negotiation: off
            Current message level: 0x00000000 (0)
            Link detected: yes
```
**Figure 16: Interface Speed / Duplex / Auto-Negotiation Configuration Changed**

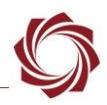

# <span id="page-21-0"></span>**7.15.1 1500-OEM Ethernet Interface Configuration Startup**

To set the interface configuration at startup, add an *ethtool* command to the *rc.local* script.

- 1. Open a terminal emulator and establish an SSH session to the target.
- 2. Open *rc.local* in the vi editor. From the command line, type:

vi /etc/rc.d/rc.local

- 3. Navigate to the end of the file using *Page Down* or the down ↓ arrow key.
- 4. Press the (I) key to enter insert mode.
- 5. If an empty line is not present at the end of the file, press the *Enter* key to insert a new line.
- **IMPORTANT:** Add the *ethtool* command to the end of the file. The intended interface configuration may be overridden if *ethtool* is called prior to *x\_Discover\_Release* and/or *VideoTrack1500*.
- 6. Enter the *ethtool* command.

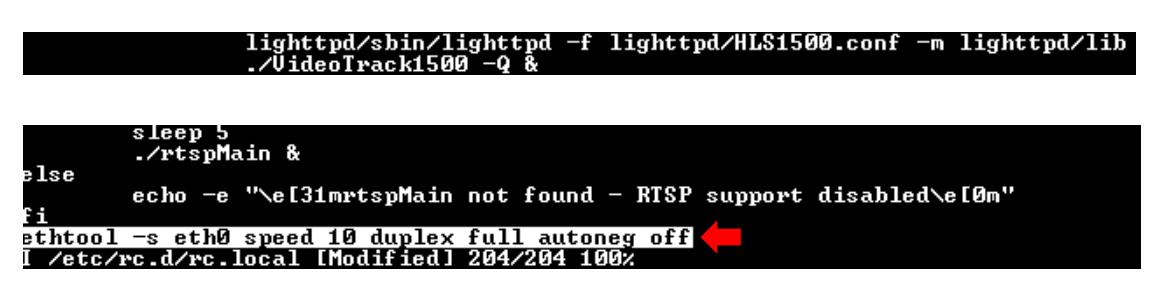

7. Press the *Escape* key, and then type:

:wq

- 8. Press the *Enter* key to save the file and exit the vi editor.
- 9. At the command line, type:

reboot

 *Auto-negotiation will be enabled during the initial boot process, and the interface will briefly initialize with auto-negotiated parameters once the Linux kernel has loaded. Modifying the interface parameters with ethtool may add up to 10 seconds to the startup process.*

### <span id="page-21-1"></span>**7.15.2 3000-OEM and 4000-OEM Ethernet Interface Configuration Startup**

To set the interface configuration at startup, add an *ethtool* command to the initialization script. On 3000 the initialization script is sla3000 init.sh. On 4000 the initialization script sla init.sh is in /home/slroot/sl/scripts

- 1. Open a terminal emulator and establish an SSH session to the target.
- 2. Open *initialization script* in the vi editor. From the command line, type:

vi sla3000 init.sh (or vi /home/slroot/sl/scripts/sla init.sh on 4000)

- 3. Navigate to the end of the file using *Page Down* or the down arrow  $\downarrow$  key.
- 4. Press the (I) key to enter insert mode.

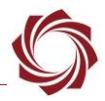

- 5. Position the cursor in the empty line between esac and exit 0.
- **IMPORTANT:** Add the *ethtool* command to the end of the file. The intend interface configuration may be overridden if *ethtool* is called prior to *x\_Discover\_Release* and/or *VideoTrack3000*.
- 6. Enter the *ethtool* command.

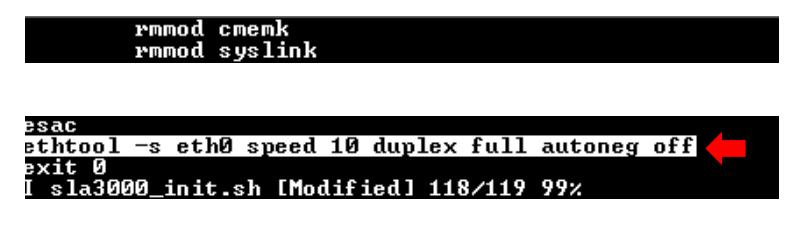

7. Press the *Escape* key, and then type:

:wq

- 8. Press the *Enter* key to save the file and exit the vi editor.
- 9. At the command line, type:

reboot

 *Auto-negotiation will be enabled during the initial boot process. The interface will briefly initialize with auto-negotiated parameters once the Linux kernel has loaded. Modifying the interface parameters with ethtool can add up to 10 seconds to the startup process.*

#### <span id="page-22-0"></span>**7.16 Change Time-To-Live (TTL)**

- 1. Open a terminal emulator and establish an SSH session to the target.
- 2. Type:

```
cat /proc/sys/net/ipv4/ip default ttl
```
3. Confirm value is *64*.

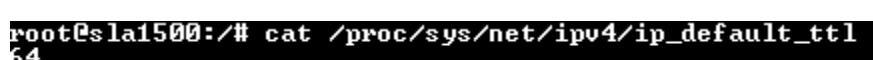

*Wireshark can also be used to confirm the value.*

```
\ldots 0101 = Header Length: 20 bytes (5)
> Differentiated Services Field: 0x00 (DSCP: CS0, ECN: No
  Total Length: 1344
  Identification: 0x0000 (0)
> Flags: 0x02 (Don't Fragment)
  Fragment offset: 0
 Time to live: 64
  Protocol: UDP (17)
  Header checksum: 0xb139 [validation disabled]
  [Header checksum status: Unverified]
```
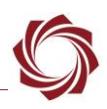

4. Set TTL to new value, type:

echo "128" > /proc/sys/net/ipv4/ip default ttl

root@sla1500:/# echo "128" > /proc/sys/net/ipv4/ip\_default\_ttl root@sla1500:/# cat /proc/sys/net/ipv4/ip\_default\_ttl root@sla1500:/# |

5. Confirm new TTL with Wire Shark.

```
> Differentiated Services Field: 0x00 (DSCP: CS0, ECN: Not-ECT)
  Total Length: 1344
  Identification: 0x0000 (0)
> Flags: 0x02 (Don't Fragment)
  Fragment offset: 0
  Time to live: 128
  Protocol: UDP (17)
  Header checksum: 0x7139 [validation disabled]
  [Header checksum status: Unverified]
```
6. The rc.local (1500-OEM), sla3000 init.sh (3000-OEM), or sl/bin/sla\_init.sh (4000-OEM) can be modified. This allows the TTL to be set every time the system reboots.

#### <span id="page-23-0"></span>**7.17 Improve UDP Performance**

One of the most common causes of lost UDP datagrams is an undersized receive buffer on the socket. Use these commands to query the current UDP/IP receive buffer default and max value:

```
$ sysctl net.core.rmem_max
net.core.rmem max = 212992
$ sysctl net.core.rmem default
net.core.rmem_default = 212992
```
Video hesitation and packet drops are common if the UPD receive buffer size is too small. More so if the video is streamed through RTSP.

*The RTSP server recommended UDP receive buffer size should be at least 868352 bytes.*

Use the following commands to change the UPP receive buffer size (both commands are required):

```
$ sysctl -w net.core.rmem_max=868352
net.core.rmem_max = 868352
$ sysctl -w net.core.rmem_default=868352
net.core.rmem_default = 868352
```
 *Adding the two lines of commands to the beginning of init scripts (/etc/rc.d/rc.local for the 1500- OEM and /home/root/sla3000\_init.sh for the 3000-OEM) will make the changes effective at bootup.*

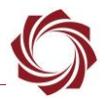

### <span id="page-24-0"></span>**7.18 Improve TCP Performance**

TCP interleaved RTSP can saturate the send buffer in slower or high latency network environments. Increasing the buffer may help smooth out issues. This change can also be added to the startup scripts mentioned above.

<span id="page-24-1"></span>\$ sysctl -w net.ipv4.tcp wmem="4096 868352 868352"

#### **7.19 Analyze RTP with Wireshark**

Wireshark can analyze the integrity of an RTP stream by detecting missed RTP packets and packets received out of order. This can be useful when there are any quality issues when streaming with RTP or RTSP.

To analyze a stream:

- 1. Capture an RTP stream and select an RTP packet.
- 2. From the main menu » *Telephony* » *RTP* » *Stream Analysis*.

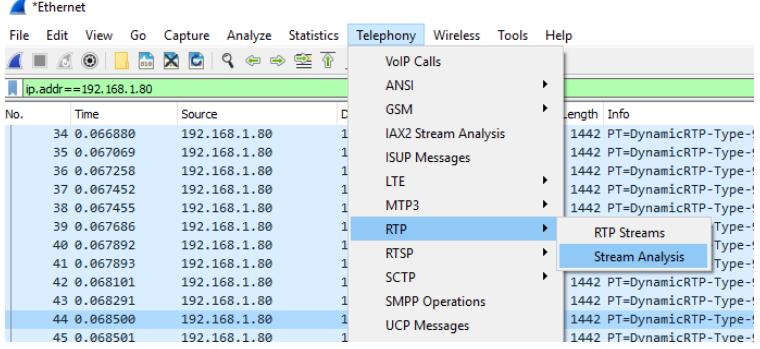

3. Review the summary window. It will show details of each RTP packet captured including any lost packets.

| 192.168.1.80:16902 $\leftrightarrow$<br>192.168.1.69:53570<br><b>Forward</b> |                         | Forward             | Reverse           | Graph              |                     |                |                              |        |                    |
|------------------------------------------------------------------------------|-------------------------|---------------------|-------------------|--------------------|---------------------|----------------|------------------------------|--------|--------------------|
|                                                                              |                         | ᅐ<br>Packet<br>2274 | Sequence<br>44562 | Delta (ms)<br>0.00 | Jitter (ms)<br>0.00 | Skew<br>0.00   | <b>Bandwidth</b><br>24153.55 | Marker | <b>Status</b><br>✔ |
| <b>SSRC</b>                                                                  | 0x6b85c5e1              | 2275                | 44563             | 0.00               | 0.00                | 0.00           | 24164.98                     |        | ✔                  |
| Max Delta                                                                    | $0.00 \text{ ms} \ @ 0$ | 2276                | 44564             | 0.00               | 0.00                | 0.00           | 24176.40                     |        | ✔                  |
| <b>Max Jitter</b>                                                            | $0.00$ ms               | 2277                | 44565             | 0.00               | 0.00                | 0.00           | 24187.82                     |        | ✔                  |
| Mean Jitter 0.00 ms                                                          |                         | 2278                | 44566             | 0.00               | 0.00                | 0.00           | 24199.25                     |        | ✔                  |
| Max Skew                                                                     | $0.00 \text{ ms}$       | 2279                | 44567             | 0.00               | 0.00                | 0.00           | 24210.67                     |        | ✓                  |
| RTP Packets 36442<br><b>Expected</b>                                         | 36442                   | 2280                | 44568             | 0.00               | 0.00                | 0.00           | 24222.10                     |        | ✔                  |
| Lost                                                                         | $0(0.00\%)$             | 2281                | 44569             | 0.00               | 0.00                | 0.00           | 24233.52                     |        | ✔                  |
| <b>Seq Errs</b>                                                              | $\mathbf{0}$            | 2282                | 44570             | 0.00               | 0.00                | 0.00           | 24244.94                     |        | ✓                  |
| <b>Duration</b>                                                              | 40.27 s                 | 2283                | 44571             | 0.00               | 0.00                | 0.00           | 24256.37                     |        | ✓                  |
| <b>Clock Drift</b>                                                           | 0 <sub>ms</sub>         | 2284                | 44572             | 0.00               | 0.00                | 0.00           | 24267.79                     |        | ✔                  |
| <b>Freg Drift</b>                                                            | 1 Hz (0.00 %)           | 2285                | 44573             | 0.00               | 0.00                | 0.00           | 24279.22                     |        | ✔                  |
|                                                                              |                         | 2286                | 44574             | n nn               | n nn                | n <sub>n</sub> | 24290.64                     |        | . $\ell$           |

Wireshark · RTP Stream Analysis · wireshark\_CF8D8662-7B24-4693-9F5D-333E902A979D\_20180712093317\_a03324

#### <span id="page-24-2"></span>**7.20 Disable Network Services**

Use Table 4 to disable the following network features in the SightLine Hardware. Reboot the target for the settings to take effect.

 *Starting with 2.23, these files can be edited in the Upgrade Utility subfolder on the host PC. The modified files will be copied to the target during the firmware upgrade process.*

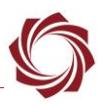

#### **Table 4: Disable Network Services**

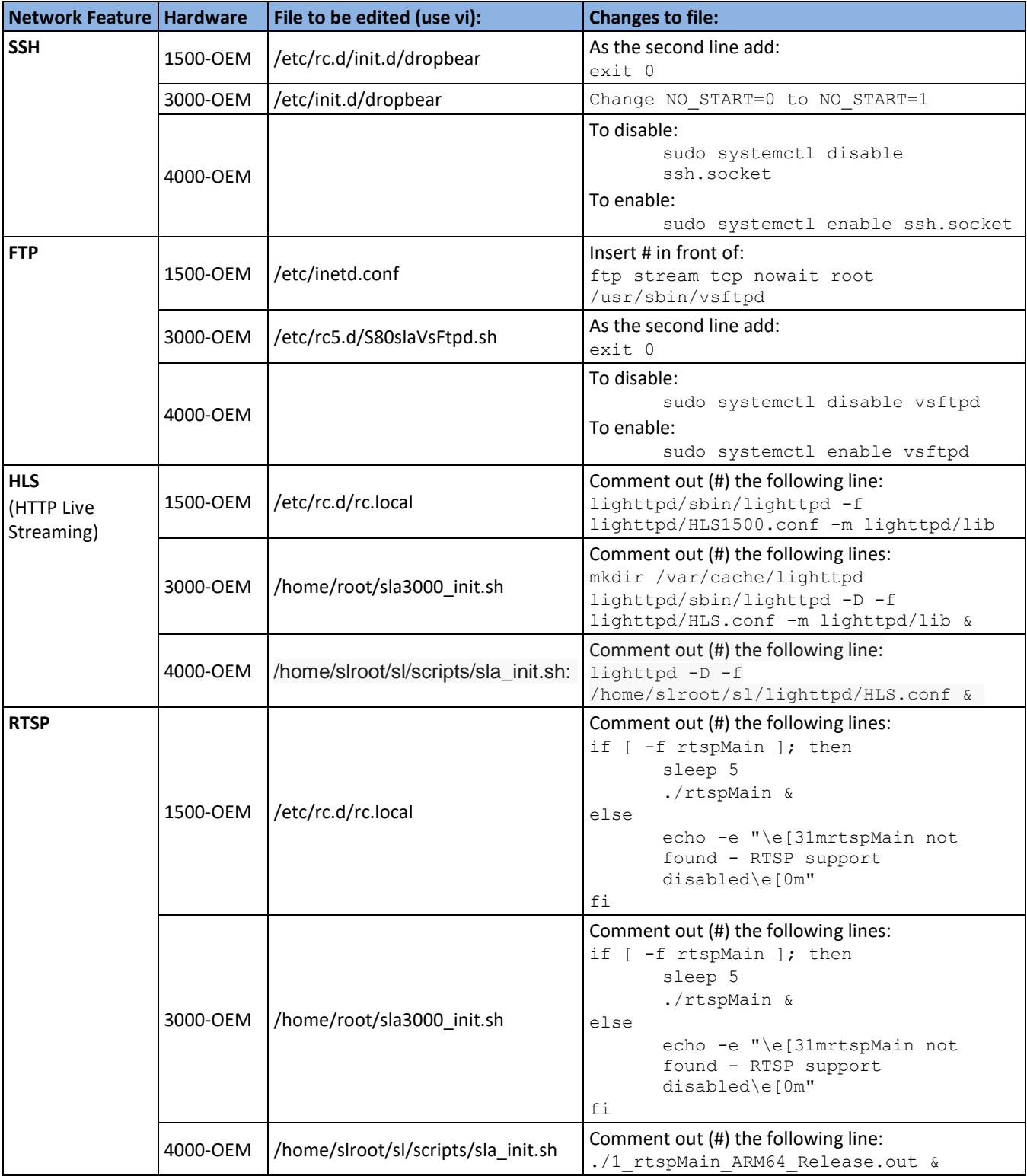

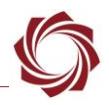

# <span id="page-26-0"></span>**8 Questions and Additional Support**

For questions and additional support, please contact [Support.](mailto:support@sightlineapplications.com) Additional support documentation and Engineering Application Notes (EANs) can be found on the [Documentation](https://sightlineapplications.com/documentation/) page of the SightLine Applications website.

# <span id="page-26-1"></span>**Appendix - SightLine Ports Commonly Used**

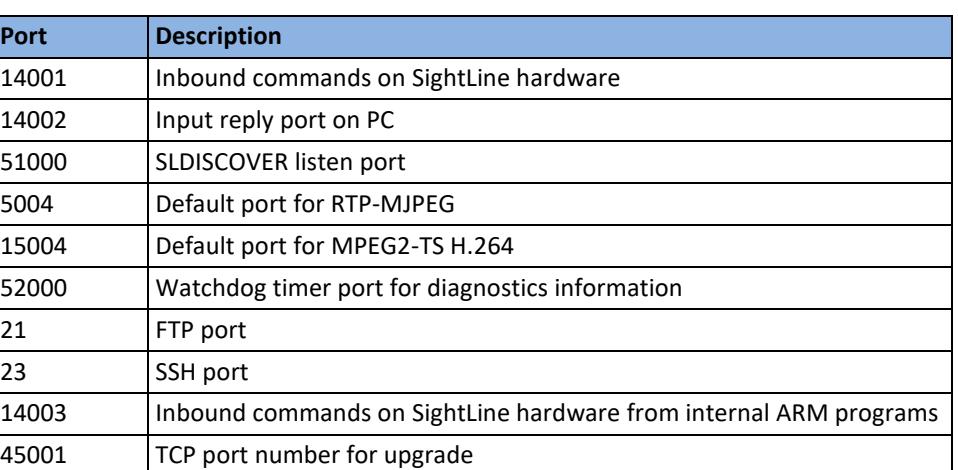

#### **Table A1: SightLine Ports Commonly Used**